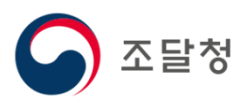

## $\overline{2024}$ 목록정보시스템목록화 요청 매뉴얼

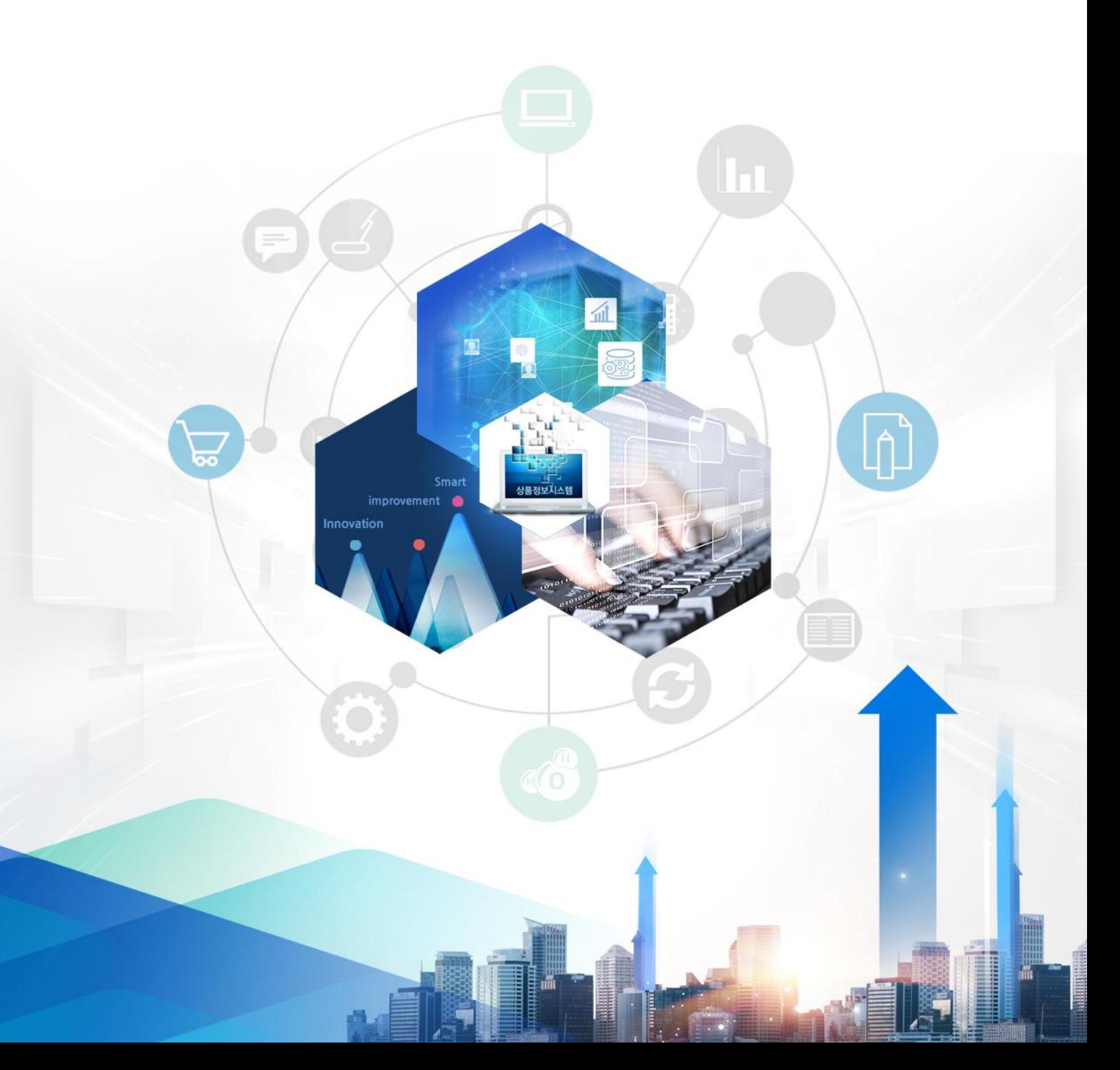

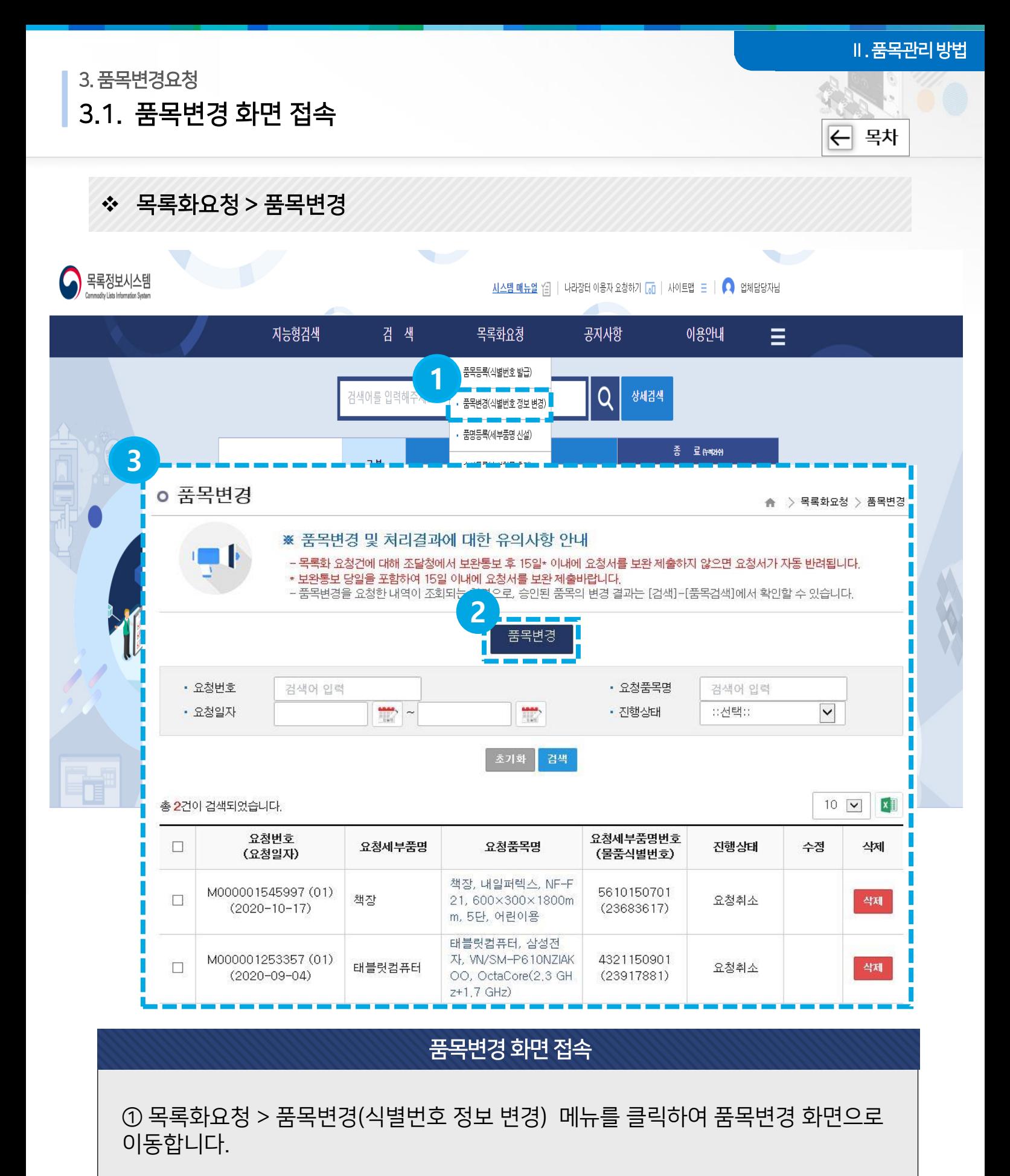

② 품목변경 버튼을 클릭하면 품목변경이 진행 됩니다.

③ 품목변경에 대한 유의사항과 이전 품목변경요청에 대한 목록을 확인 할 수 있습니다.

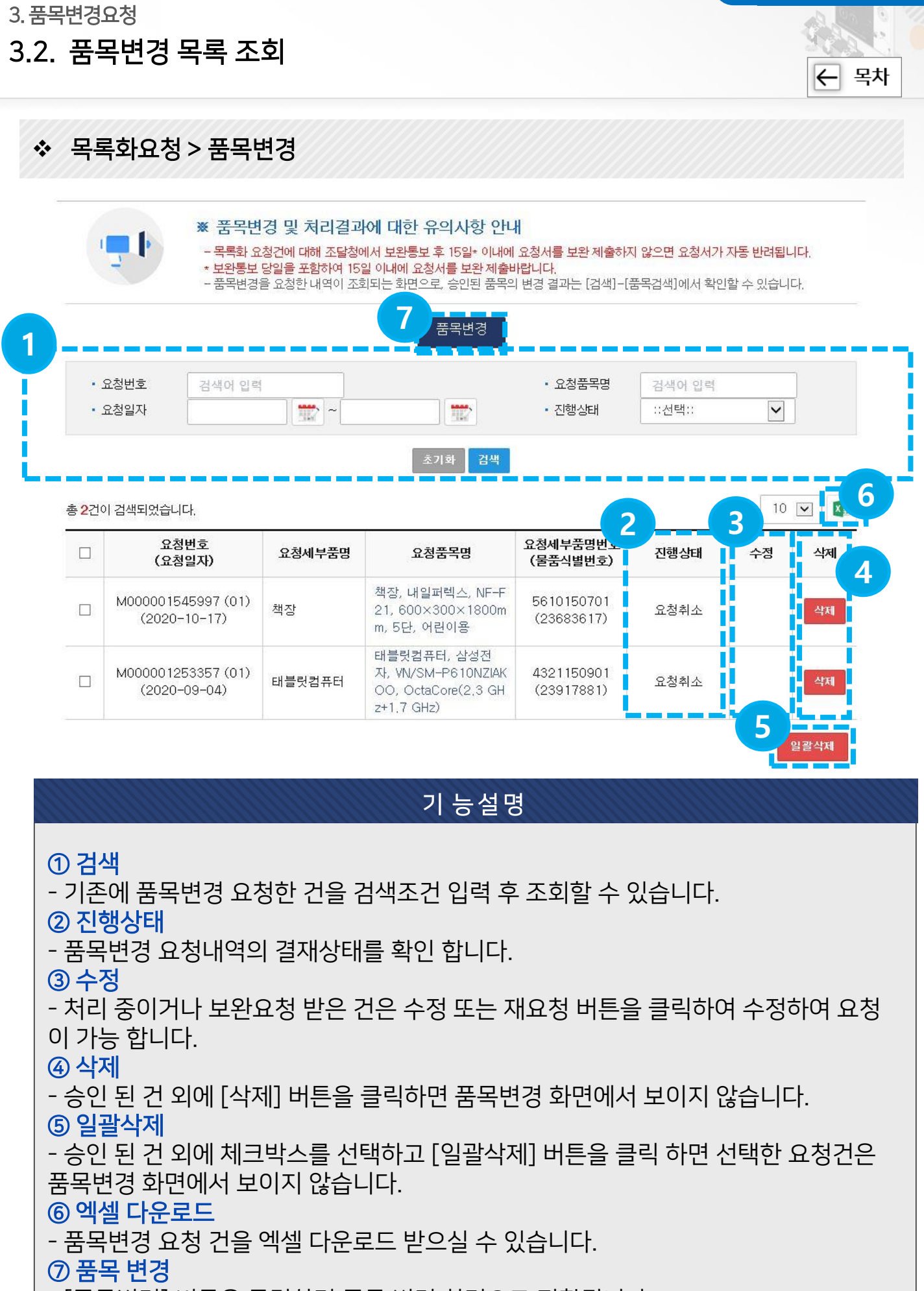

- [품목변경] 버튼을 클릭하면 품목 변경 화면으로 전환됩니다.

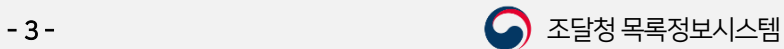

Ⅱ. 품목관리방법

## 3. 품목변경요청 3.3. 품목변경 및 처리결과에 대한 유의사항안내 및 개인정보제공 동의 (← 목차

## 목록화요청 > 품목변경

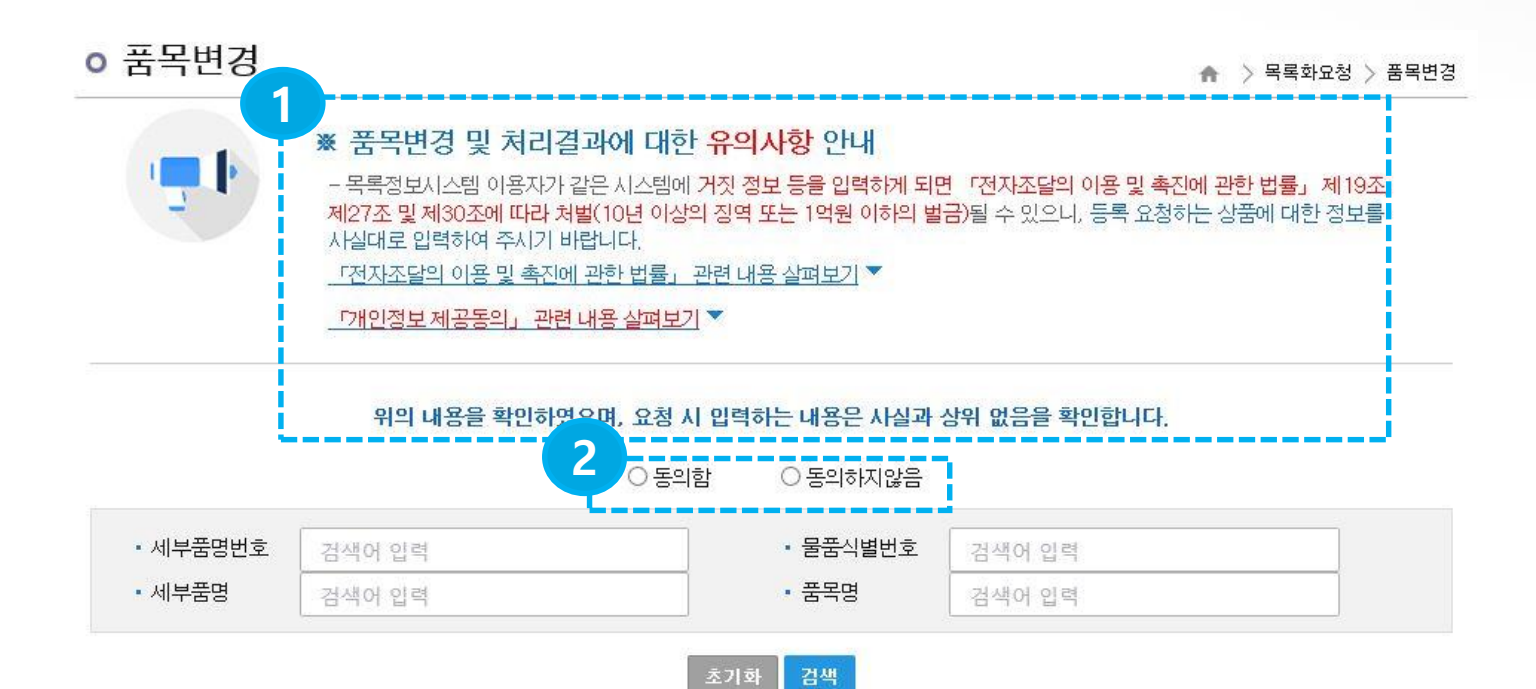

총 4,475건이 검색되었습니다.

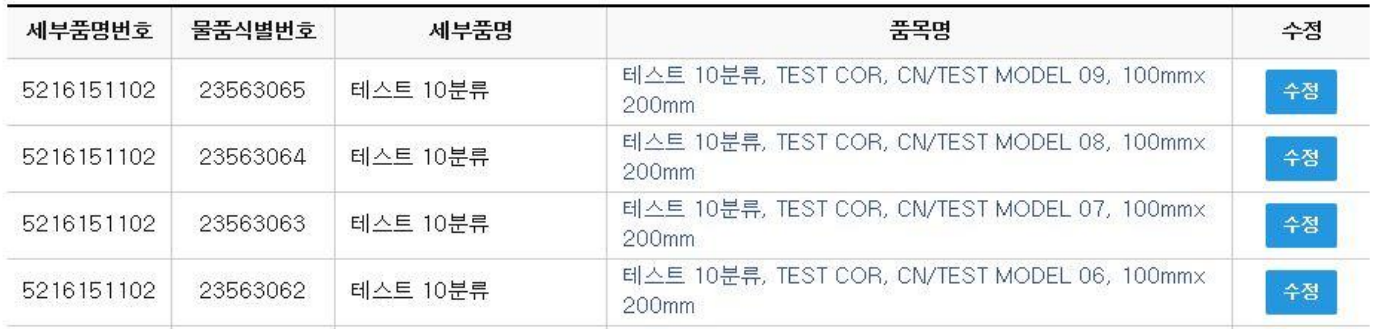

## 기 능설 명

초기 화면 접속 시 해당 업체 및 기관에서 등록한 품목이 조회됩니다.

 검색조건을 입력하고 [검색] 버튼 클릭 시 타 업체 및 기관이 등록한 품목을 조회할 수 있습니다.

① 품목변경 및 처리결과에 대한 유의사항 안내 숙지 및 개인정보제공 동의 - 위의 사항을 숙지합니다.

## ② [동의함] 선택

- 위의 사항이 확인이 되었으면, 동의하기를 선택합니다.

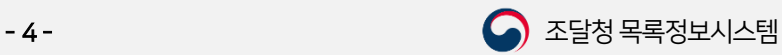

Ⅱ. 품목관리방법

## 3. 품목변경요청 3.4. 품목변경 요청 건 선택

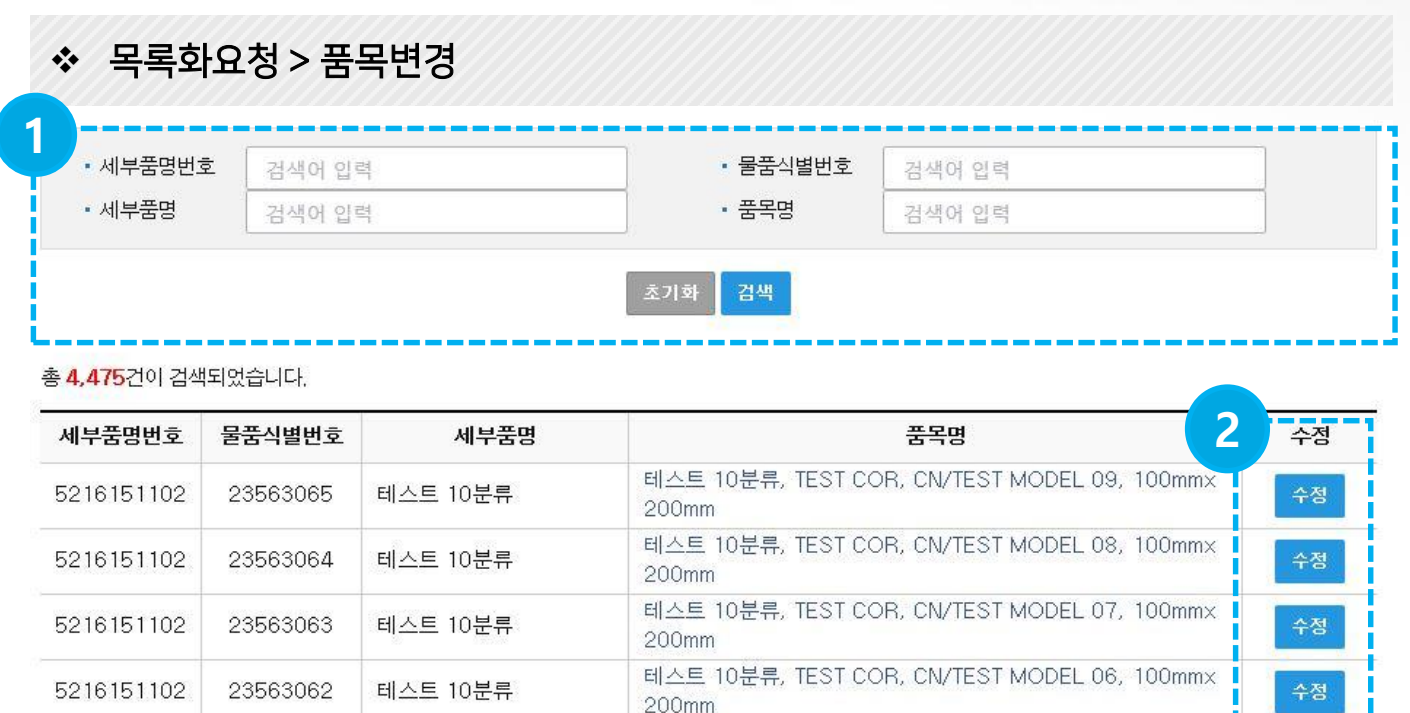

테스트 10분류, TEST COR, CN/TEST MODEL 05, 100mmx

테스트 10분류, TEST COR, CN/TEST MODEL 04, 200mmx

테스트 10분류, TEST COR, CN/TEST MODEL 02, 100mmx

테스트 10분류, TEST COR, CN/TEST MODEL 11, 100mm×

테스트 10분류, TEST COR, CN/TEST MODEL 03, 300mmx

영상감시장치, (OEM) □ □ □ □ □, FR/ □ ㄴ ㅇ ㅇ ㄴ □, , 흰색, 푸

## 기능설명

200mm

 $200mm$ 

200mm

200mm

200mm

들경비견

## ① 품목변경 대상 조회

5216151102

5216151102

5216151102

5216151102

5216151102

9998010101

23563061

23563060

23563059

23563058

23563057

23563056

- 품목변경 대상을 검색조건을 입력해서 조회합니다.

테스트 10분류

테스트 10분류

테스트 10분류

테스트 10분류

테스트 10분류

영상감시장치

## ② 조회된 결과에서 수정하고자 하는 품목의 [수정] 버튼 클릭

- 조회된 결과에서 수정하고자 하는 품목의 [수정] 버튼을 클릭하여 품목변경을 진행합 니다.

※ 품목구분이 계약관리, 시설자재, 대표품목인 경우 변경요청이 안됩니다.

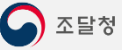

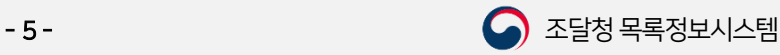

├ 목차

수정

수정

수정

수정

수정

수정

Ⅱ. 품목관리방법

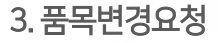

3.5. 품목변경 요청 정보 입력

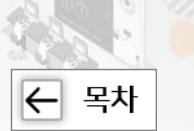

## 목록화요청 > 품목변경

## 각 항목을 정확하게 입력하여 주시면 신속하고 정확한 답변을 받으실 수 있습니다.

## \* 는 필수 입력 항목입니다.

## ㅇ 품목 변경

\* 요청자성명

▲ > 목록화요청 > 품목

전어서보기 ▲

#### ※ 품목변경에 대한 안내 \* 물품목록정보는 아래와 같은 경우에 한하여 변경할 수 있음을 알려드리니 요청 시 참고하시기 바랍니다. (물품목록정보는 국가기관, 지방자치단체, 교육기관 등의 보유물품 관리 등에 사용되는 물품에 대한 국가기준데이터이므로 불가피한 경우 외에는 변경하여서는 아니 됨) 1. 물품목록정보의 내용에 오류가 있는 경우 2. 기존 물품이미지의 상태가 불량하여 깔끔한 이미지로 변경하고자 하는 경우 ※ 기존 제품의 디자인 변경, 성능개선 등에 따라 제품의 정보가 변경된 경우는 품목변경 요청 대상이 아니므로.

신규 규격(모델)의 물품식별번호가 필요한 경우에는 새로이 〈품목등록〉 요청을 하여야 함.

## ■ 사용자정보 [대표자가 아닌 실무담당자의 성명,전화번호 입력]

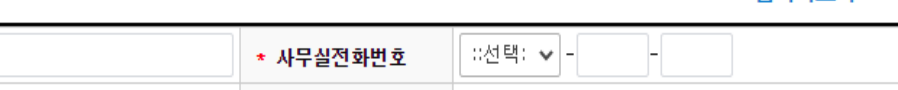

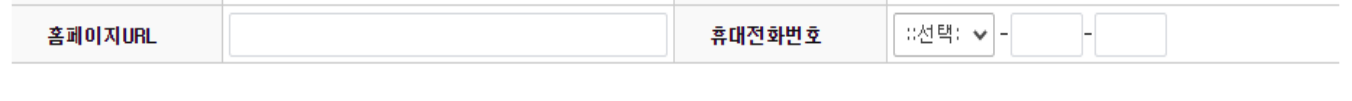

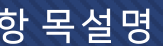

## ● 사용자정보

- 목록화 관련하여 연락 받을 수 있는 실무 담당자의 성명과 연락처를 기재합니다.

### ※ 물품목록정보는 아래와 같은 경우에 한하여 변경할 수 있음을 알려드리니 요청 시 참고하시기 바랍 니다.

(물품목록정보는 국가기관, 지방자치단체, 교육기관 등의 보유물품 관리 등에 사용되는 물품에 대한 국 가기준데이터이므로 불가피한 경우 외에는 변경하여서는 아니 됨)

1. 물품목록정보의 내용에 오류가 있는 경우

2. 기존 물품이미지의 상태가 불량하여 깔끔한 이미지로 변경하고자 하는 경우

※ 기존 제품의 디자인 변경, 성능개선 등에 따라 제품의 정보가 변경된 경우는 품목변경 요청 대상이 아니므로, 신규 규격(모델)의 물품식별번호가 필요한 경우에는 새로이 <품목등록> 요청을 하여야 함.

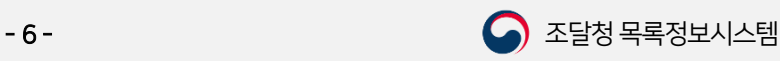

 $\boxed{}$  목차

3. 품목변경요청

3.6. 품목변경 내용 입력 및 요청

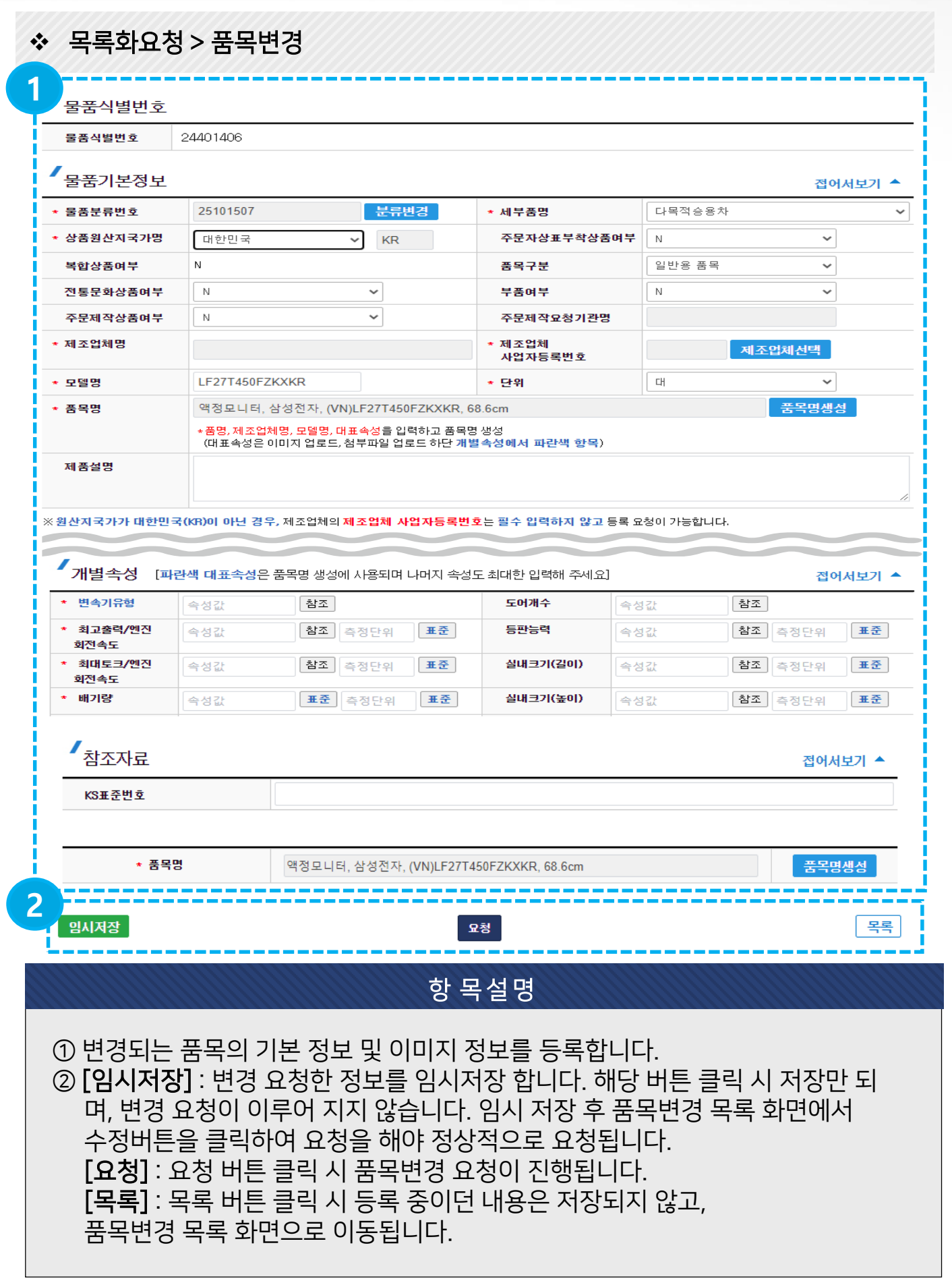

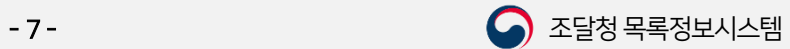

Ⅱ. 품목관리방법

 $\boxed{\leftarrow}$ 목차

3. 품목변경요청

3.7. 품목변경 계약물품일 경우

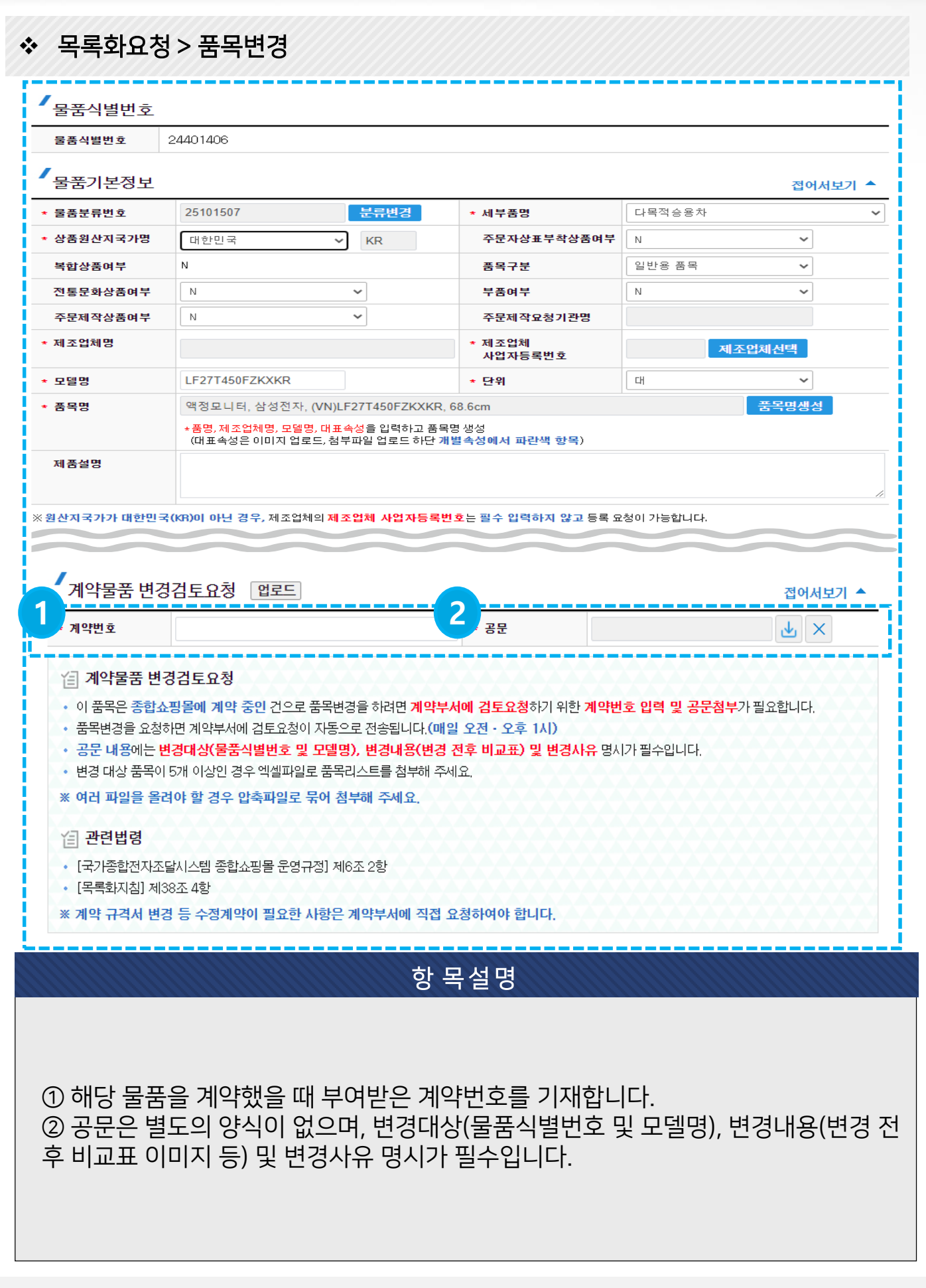

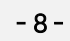

 $\overline{z}$  목차

3. 품목변경요청

3.8. 품목변경 요청 내역 확인

## 목록화요청 > 품목변경

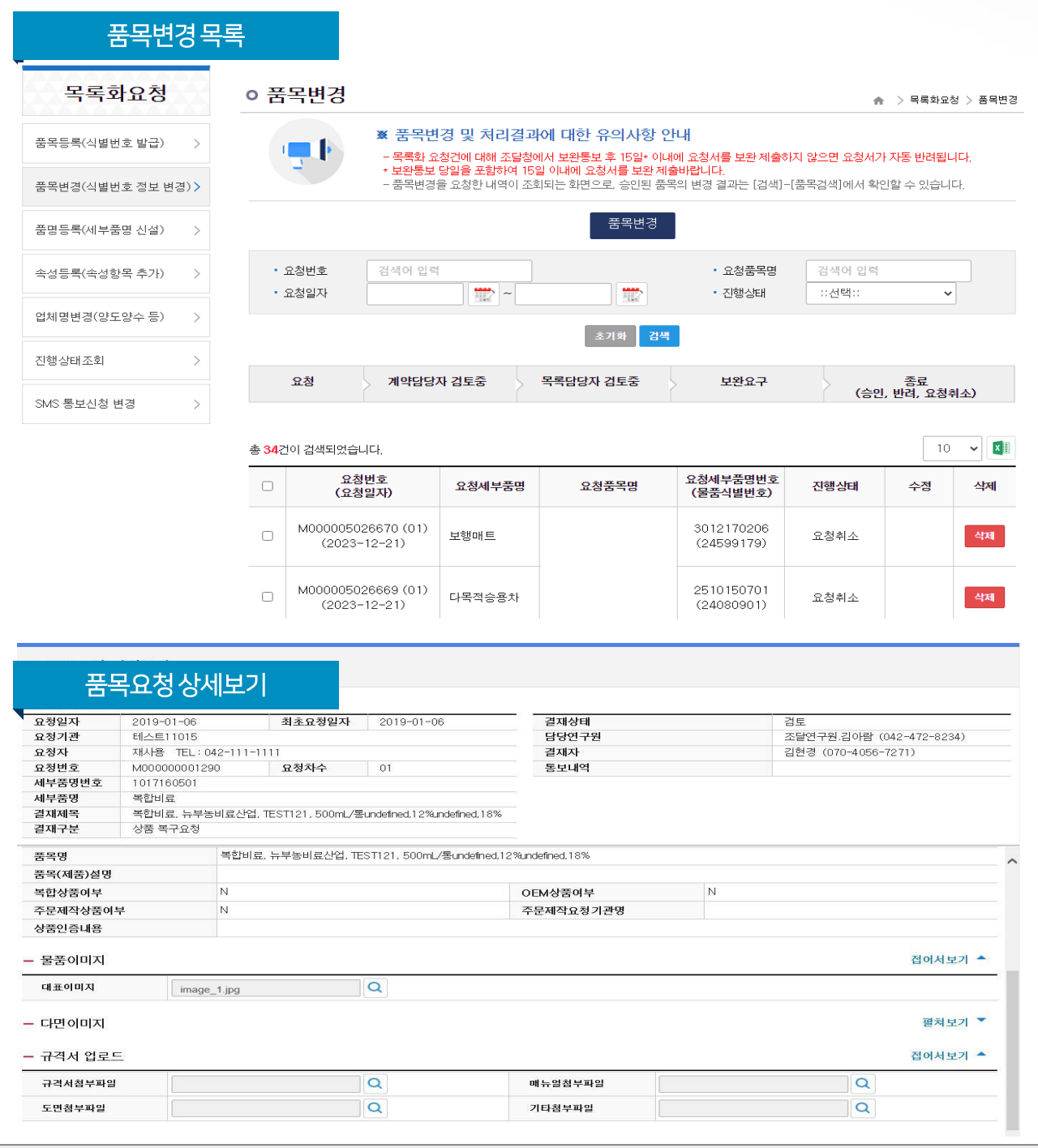

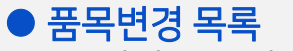

- 품목변경 목록에서 변경요청에 대한 요청정보를 조회할 수 있습니다.

## ● 품목요청 상세보기

- 품목변경 목록에서 품목명 클릭 시 품목변경 요청 상세 내용을 확인 할 수 있습니다.

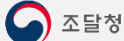

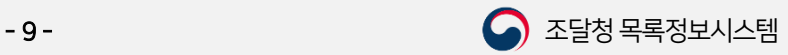

# 감사합니다.

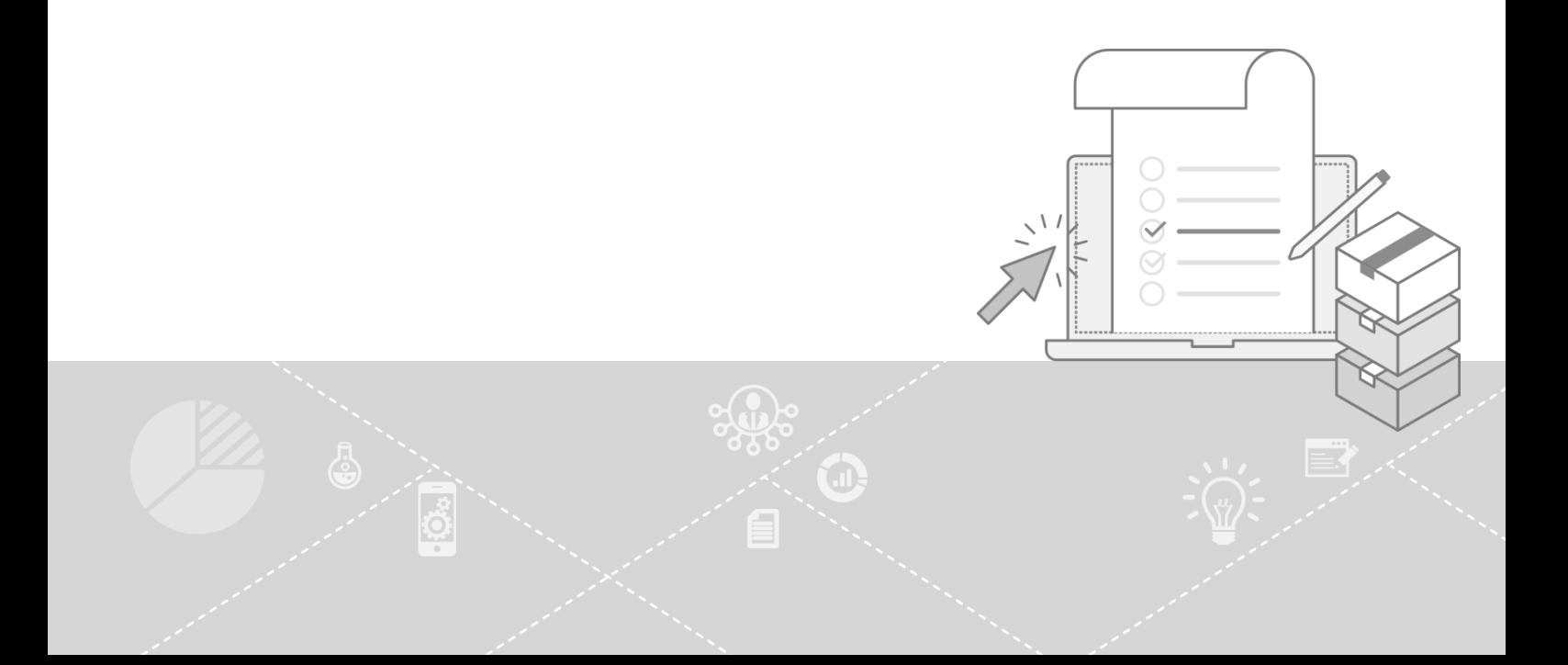